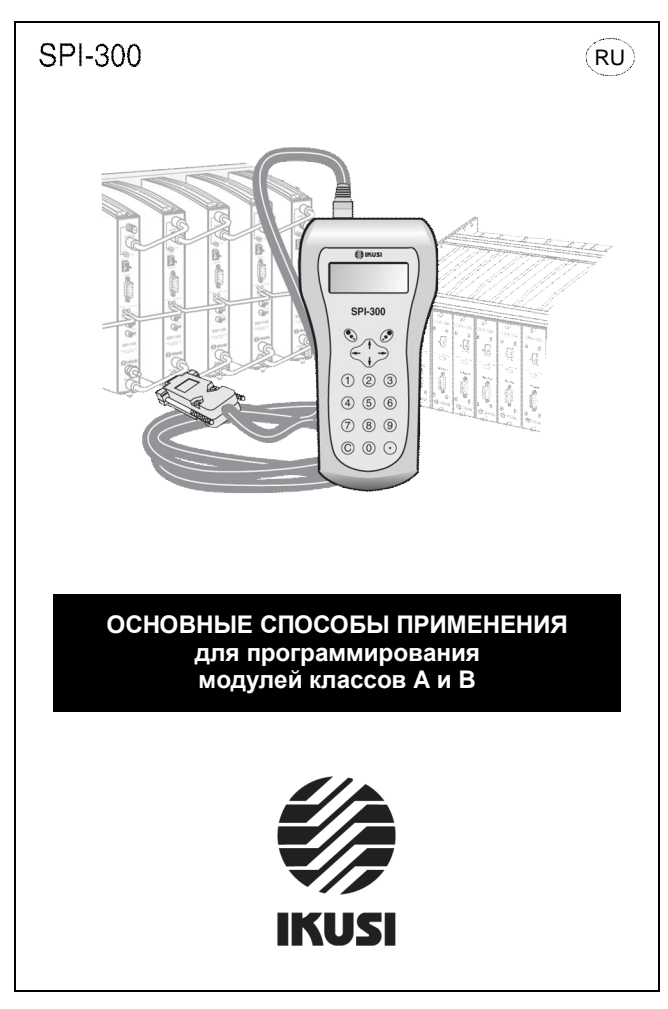

# **ОПИСАНИЕ**

В данном руководстве описаны основные способы применения программирующего устройства SPI-300 (ссылка 4070) для программирования головных модулей классов А и В компании IKUSI. Руководства пользователя для каждого типа модулей с подробным **ОПИСАНИЕМ СООТВЕТСТВУЮЩИХ ПРОЦЕССОВ ПРОГРАММИРОВАНИЯ ПОСТАВЛЯЮТСЯ ОТДЕЛЬНО. В** формате PDF на прилагаемом компакт-диске.

Все процессы программирования выполняются посредством управляемого меню с использованием клавиатуры SPI-300.

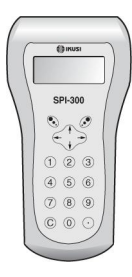

#### **Кнопки ↑ и 1:**

- вертикальное смешение ползунка:
- изменение значения параметра:
- смена страницы для определенного параметра меню.

#### Кнопки ← и → :

- горизонтальное смешение ползунка:
- изменение команды, отображаемой в левом нижнем углу экрана;
- смена страницы для списков выбора.

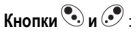

- использование команд, отображаемых в нижних углах экрана (слева и справа соответственно).

#### Кнопки с цифрами:

- выбор параметра меню;
- выбор параметра:
- ввод значения параметра.

#### **Кнопка** «С»<sup>.</sup>

- удаление символа, выбранного с помощью ползунка.

#### **Кнопка** «.»:

- ввод десятичной точки.

# Приналпежности

Устройство SPI-300 поставляется со следующими принадлежностями:

- один интерфейсный кабель RJ-45 / DB-9 для подключения устройства к модулям κηρός Α μημ Β·
- один интерфейсный кабель RJ45 / USB для подключения к модулям MDI, SZB и STG·
- один компакт-диск с а) конкретными руководствами пользователя по поограммированию в формате PDF упомянутых выше модулей и б) программное <u>обеспечение для обновления микропрограмм модулей класса А или В и самого</u> vcтройства SPI-300.

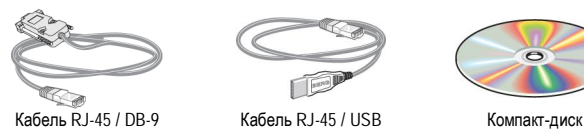

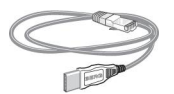

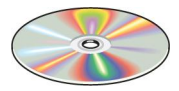

# Полключение кабеля

Для программирования модулей классов А и В необходимо использовать прилагаемый кабель RJ-45 / DB-9. Штекер RJ-45 вставляется в заднее гнездо устройства SPI-300, а штекер DB-9 — в гнездо CONTROL (УПРАВЛЕНИЕ) модуля.

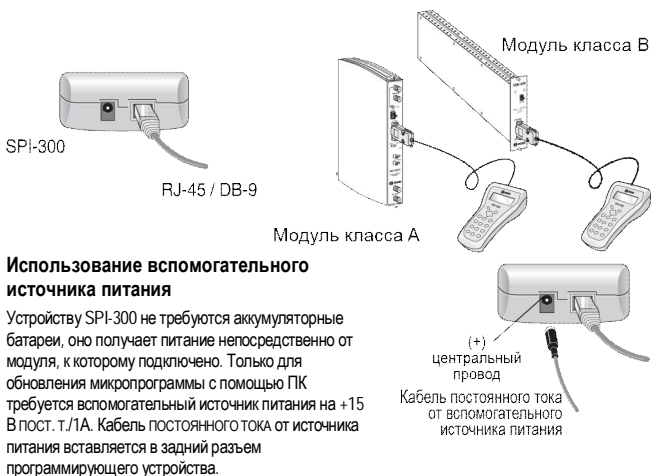

# Основные способы применения

# Содержание

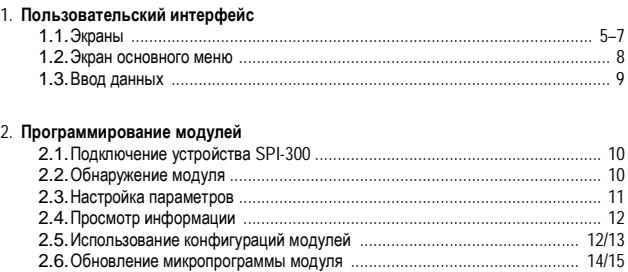

# Приложение А.Обновление микропрограммы

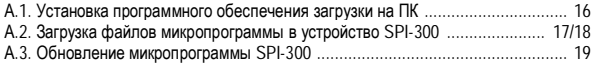

# 1. ПОЛЬЗОВАТЕЛЬСКИЙ ИНТЕРФЕЙС

Доступ к функциям программирования устройства SPI-300 легко осуществляется посредством набора экранов, позволяющих выбирать и настраивать параметры, а также получать различные сведения.

# **1.1. Экраны**

Все экраны имеют схожий формат. Существует пять типов экранов: экраны меню параметров, информационные, предупреждений, ошибок. В нижних углах каждого экрана отображаются одна или две команды, вызываемые нажатием кнопок  $\odot$  и  $\odot$  $(\mathsf{K}$ нопка $\mathsf{R}$  предназначена для команды в левом углу, кнопка $\mathscr{S}$  — для команды **B правом** углу).

# ЭКРАНЫ МЕНЮ

Имеются один экран основного меню и несколько экранов подменю. В меню или подменю параметры можно выбирать двумя способами.

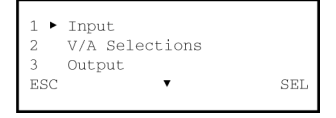

- а) Установить ползунок на соответствующей строке экрана, затем применить команду SEL (кнопка .). Или непосредственно:
- *b*) на цифровой клавиатуре нажать клавишу с цифрой, которая стоит в начале строки акрана, соответствующей требуемому параметру.

В нижних углах экранов меню отображаются две команды: FSC (возврат к предыдущему меню) и SEL (доступ к выбранному меню или подменю). Если в меню или подменю несколько параметров, оно отображается на нескольких экранах, так называемых «страницах». На таких страницах на нижней строке имеются стрелки прокрутки  $\blacktriangle \blacktriangledown$ : для смены страницы используются кнопки  $\dagger$  и  $\downarrow$ .

(SEL — сокращение слова «select» (выбор), а ESC — сокращение слова «escape»  $(ne$ e $x$ o $n$ )).

# ЭКРАНЫ ПАРАМЕТРОВ

Позволяют задавать рабочие параметры подключенного модуля. У модуля может быть несколько экранов, группирующих параметры по разделам или категориям (например, входные параметры, настройки видео/аудио и т. д.).

На таких экранах на нижней строке отображаются стрелки <> , указывающие на возможность изменения команды в левом углу экрана с помощью кнопок  $\leftarrow$  и  $\rightarrow$ . Ниже описаны соответствующие команды.

- SEND (ОТПРАВИТЬ). При использовании команды отображаемые на экране значения параметров устанавливаются в модуле. Команда SEND автоматически замешается командой DONE (ГОТОВО) сразу после отправки значений
- *-* DONE (ȽɈɌɈȼɈ)*.* Ɂɧɚɱɟɧɢɹɩɚɪɚɦɟɬɪɨɜɥɟɝɤɨɫɨɯɪɚɧɹɸɬɫɹɜɭɫɬɪɨɣɫɬɜɟ SPI-300 и остаются доступными для отправки модулю (команда SEND) или для включения в конфигурацию молуля (стр. 12). После применения команды DONE программа возвращается к предыдущему экрану.
- *CANCEL* (ОТМЕНА). В случае применения команды, экран закрывается без сохранения изменений.

Выбрать параметр для последующей настройки можно двумя способами

- а) Установить ползунок на соответствующей строке экрана, затем применить команду (кнопка $\odot$ ). Или непосредственно:
- b) на цифровой клавиатуре нажать клавишу с цифрой, которая стоит в начале строки зкрана, соответствующей требуемому параметру.

```
\blacktriangleright Frequency
                                                                            1550
1 \triangleright Frequency
                      \sim 10 \sim1550
                                                     SymbolRate : 27.500
     SymbolRate : 27.500
SEND
                                    SEL
```
При выборе параметра две команды в нижних углах экрана замешаются другими.

← проверить измененное значение параметра.

←: отменить изменения, внесенные на текущем экране.

Если у модуля несколько параметров одной категории (например, много выходных параметров), экран параметров состоит из нескольких страниц, на что указывает наличие стрелок прокрутки ▲ и ▼ . Для смены страницы используются кнопки ↑ и ↓.

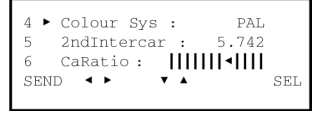

## ИНФОРМАЦИОННЫЕ ЭКРАНЫ

На экранах отображаются результаты выбранных операций и информация о конфигурации и состоянии подключенного модуля. Экран About... (Об устройстве) является примером данного типа экранов.

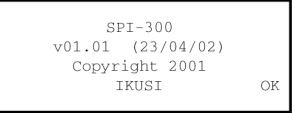

Для закрытия экранов используется команда ОК в правом нижнем углу, для применения которой, как уже было сказано, требуется нажать кнопку ...

ЭКРАНЫ ПРЕДУПРЕЖДЕНИЙ

Экраны появляются, чтобы информировать о ходе выполнения операции или чтобы рекомендовать отмену. Для закрытия используется команда ОК (кнопка  $\mathcal{P}$ ).

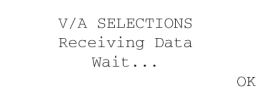

# **GKPAHHI OIIIMEOK**

Экраны появляются, чтобы информировать о невозможности выполнения выбранной операции или завершения выполнения команды. Для их закрытия также используется команда ОК.

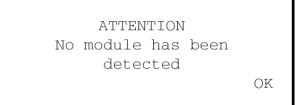

#### 1.2. Экран основного меню

Эран предоставляет доступ ко всем функциям, параметрам и командам. На нем отображается четыре меню, среди которых меню для изменения рабочего языка. Устройство SPI-300 поставляется с выбранным рабочим английским языком. Чтобы изменить язык, нажмите «4» на цифровой клавиатуре. Откроется список языков. Переместите ползунок на требуемую строку и нажмите . ● После этой процедуры для работы с устройством SPI-300 используется выбранный язык.

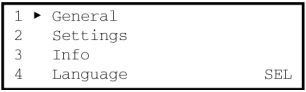

- Меню General (Общие): включает общие команды приложения.
- Меню Settings (Параметры): содержит все параметры подключенного модуля. сгруппированные по разделам или категориям.
- Меню Info (Информация): позволяет получить доступ к информации о функционировании модуля, более подробной, чем та, что отображается на исходном экране (который появляется при подключении устройства SPI-300 к модулю).

Koманды меню General одинаковы для всех модулей<sup>.</sup>

- *Detect (Обнаружить):* выполнение процесса обнаружения подключенного MOJVJR.
- *Send (Отправить):* задание в модуле измененных значений параметров.
- *Update (Обновить):* обновление MAKDONDOLDAMMEL MOLLVUS
- *Recall (Отозвать):* возврат к экрану «конфигурации модуля», который был ранее открыт в результате применения команды Save. Этот элемент меню используется для быстрой загрузки повторяющихся данных в разные модули.

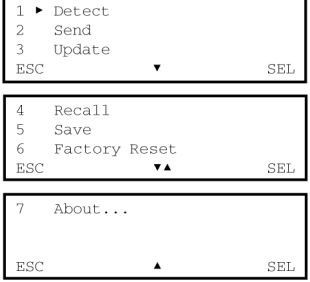

- *Save (Сохранить):* используется для создания «конфигурации модуля» со значениями параметров, которые в данный момент отображаются в меню Settings (Параметры).
- *Factory Reset (Восстановить заводские настройки):* восстановление всех значений параметров, назначенных в модуле после выпуска с завода.
- *About...* (Об устройстве): указывается версия микропрограммы устройства SPI-300.

Эти команды отображаются на трех страницах и подробно описаны в разделе 2 (стр. 10–15).

Содержимое меню Settings (Параметры) и Info (Информация) зависит от типа функционального модуля. Оно описывается в соответствующих руководствах пользователя.

#### 1.3. Ввод данных

На экранах для настройки и выбора данных могут присутствовать три типа элементов.

- «Числовое поле»: в соответствии с названием данный элемент допускает только числовые данные. Число (значение параметра) можно изменить тремя способами.
	- *а*) Цифра за цифрой. Установите ползунок на цифре, которую требуется изменить (для перемещения ползунка используются кнопки  $\leftarrow$  и  $\rightarrow$ ), затем несколько раз нажмите **KHOΠΚΥ ΤΙΝΠΝ 1 ΠΟΚΑ Η ΕΠΟΒΡΑΤΟΣ ΤΟ ΕΘΥΘΕΝΑ ΤΗ ΙΝΟΥΑ ΤΗ**
	- **b)** Изменение числа целиком Установите ползунок на первой цифре числа, которое требуется изменить, затем с помощью клавиатуры введите новое число целиком. Кнопка С используется для удаления неверной цифры.
	- *c*) Использование приращений. Установите ползунок справа от числа, которое требуется изменить, затем несколько раз нажмите кнопку 1 (или 1). При каждом нажатии кнопки число меняется с предварительно заданным приращением. Если удерживать клавишу нажатой, изменение выполняется быстрее.

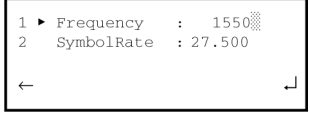

- «Значок ползунка»: элемент используется для изменения значения параметра без задания точности путем перемещения ползунка влево-вправо по группе вертикальных полос, служащих указателями параметра.

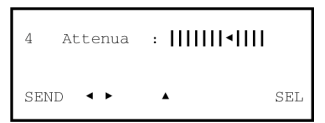

- «Список выбора»: элемент, содержащий свернутый список. Если выбрать элемент (команда SEL), открываются доступные для выбора элементы списка Затем можно сделать выбор. (Кнопки  $\leftarrow$  и  $\rightarrow$  используются для просмотра страниц данного списка.)

$$
\leftarrow \left\vert\left\vert\begin{array}{cc} \bullet & 2\to\!\!4\,8.25\,\text{MHz} \\ 3\to\!\!175.25\,\text{MHz} \\ 4\to\!\!471.25\,\text{MHz} \\ 5\to\!\!519.25\,\text{MHz} \end{array}\right\vert\right\vert_{\rightarrow}\right\vert
$$

#### $2.$  ПРОГРАММИРОВАНИЕ МОДУЛЕЙ

#### $2.1.$  Подключение устройства SPI-300

Модули головного узла программируются по одному посредством индивидуального подключения к устройству SPI-300. Перед началом программирования модуля необходимо подключить к нему питание, затем вставить в гнездо CONTROL (УПРАВЛЕНИЕ) кабель программирующего vcтpoйcтвa.

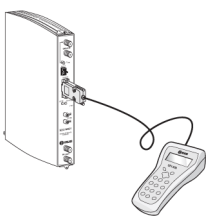

#### $2.2.$  Обнаружение модуля

При подключении устройства SPI-300 к модулю в устройство SPI-300 загружаются все данные идентификации, конфигурации и состояния модуля. Кратковременно отображается экран обнаружения а затем появляется экран с основной информацией идентифицирующей модуль и представляющей наиболее характерные данные о конфигурации и состоянии.

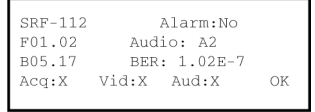

Для закрытия экрана применяется команда ОК (кнопка  $\bullet$ ). Открывается экран основного меню (стр. 8). Выбрав меню Settings (Параметры) и Info (Информация), можно получить подробные данные о текущей конфигурации и состоянии модуля.

Если по какой-либо причине модуль не был обнаружен (не включен, ошибка подключения к vcтройству SPI-300 и т. п.), появляется следующий экран ошибки:

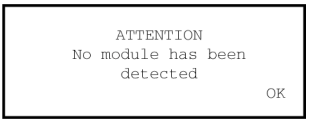

Для закрытия экрана применяется команда ОК. Появляется экран основного меню. В таком случае (модуль не обнаружен) доступно только меню General (Общие) с двумя командами.  $Defect$  (Обнаружить) и About Of (Сведения). Чтобы повторить операцию обнаружения модуля, выберите команду Detect.

#### $2.3$  **Настройка параметров**

Настройка параметров выполняется в меню Settings (Параметры). Это меню присутствует на нескольких экранах, где параметры модуля сгруппированы по разделам или категориям.

Ниже описан процесс настройки, который не зависит от типа модуля.

- 1. В меню Settings (Параметры) выберите категорию параметров, которые требуется задать (входные и выходные параметры, настройки видео/аудио и т. д.).
- 2. Введите значения параметров.
- 3. Отправьте заданные значения модулю с помощью команды SFND (ОТПРАВИТЬ) в нижнем левом углу экрана (кнопка  $\langle\bullet\rangle$ ).
- 4. При необходимости выберите другую категорию параметров и повторите описанные выше операции для всех значений параметров, которые требуется задать. ПРИМЕЧАНИЕ. При каждом использовании команды SEND модулю отправляются не только значения, измененные на текущем экране, но и все значения, измененные на предыдущих экранах. Помните, что команда SEND также доступна в меню General  $(\text{crn} \space 8)$

Несмотря на описанный процесс некоторые параметры задаются в реальном времени, т. е. введенные значения передаются модулю немедленно (не требуется использовать команду SEND). Например, это происходит с параметрами «Глубина модуляции» и «Уровень аудио».

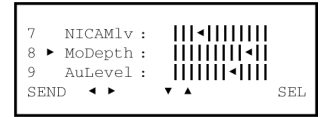

Если после ввода новых значений параметров применить команду DONE (в нижнем левом vглу экрана), а не SEND, эти значения не отправляются модулю, а сохраняются в ОЗУ vстройства SPI-300. Если воспользоваться командой CANCEL, экран закрывается без применения или сохранения введенных значений параметров.

Программное обеспечение контролирует введенные значения параметров, и в случае недопустимых значений отображается сообщение об ошибке. Данное сообщение появляется при попытке применения таких значений с помощью команд SEND или DONE.

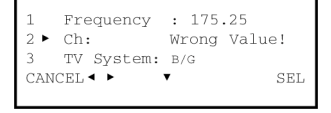

#### $2.4$  **Просмотр информации**

Меню Info (Информация) предоставляет доступ к подробной информации о подключенном модуле независимо от того, запрограммирован он или нет. Информация отображается на трех или более экранах, каждый из которых связан с элементом меню. Для каждого модуля лоступны три элемента.

- $-$  *Status* (Состояние): отображаются условия эксплуатации модуля.
- *Alarms* (Аварийные сигналы): указывается активность аварийных сигналов и их тип.
- *Details* (Подробные сведения): идентифицируется модуль, и отображаются наиболее важные данные.

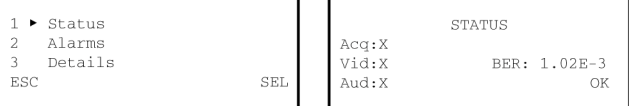

Информация периодически обновляется. Для закрытия экрана применяется команда ОК (кнопка <sup>(•</sup>•••)

#### $2.5.$  Использование конфигураций модулей

Конфигурация модуля представляет собой совокупность значений параметров и настроек. Работа с конфигурациями позволяет быстро загружать повторяющиеся данные в разные модули: вместо ввода значений параметров по одному, все параметры и настройки можно ввести в конфигурацию, используя простую команду. Устройство SPI-300 позволяет создавать и использовать в дальнейшем до 500 различных конфигураций для каждого типа модуля. Для этой цели используются две описанные ниже функции.

- а) *Сохранить* конфигурацию: все значения параметров и настройки в ОЗУ устройства SPI-300 (которые отображаются в меню Settings (Параметры) после применения команды SEND (ОТПРАВИТЬ) или DONE (ГОТОВО)) сохраняются в реестре программирующего устройства с именем конфигурации, назначенным пользователем.
- b) *Отозвать* конфигурацию: значения параметров и настройки, соответствующие конфигурации, загружаются в ОЗУ устройства SPI-300. Затем их можно задать в модуле с помощью команды SEND (Отправить).

Обе функции вызываются с помощью элементов Save (Сохранить) и Recall (Отозвать) в меню General (Общие).

#### – Элемент меню Save (Сохранить)

**Если в меню General выбрать команлу** *Save***, появляется новый экран. На этом экране** необходимо ввести имя конфигурации.

```
SAVE
Configuration
   13AB4
```
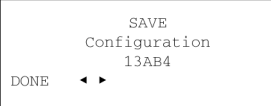

Можно ввести цифровые или буквенные символы с помощью клавиатуры. Чтобы записать буквенный символ, введите любую цифру, затем многократно нажимайте кнопку ↑ или ↓, пока не появится требуемый символ (...7, 8, 9, A, B, C...).

Нажмите кнопку  $\mathcal{P}$  (-), чтобы проверить введенное имя: появится новый экран. Используйте команду DONE (кнопка ••), чтобы завершить создание конфигурации.

Или нажмите кнопку • (←), чтобы закрыть экран без создания конфигурации.

– Элемент меню Recall (Отозвать)

Если в меню General (Общие) выбрать команду *Recall* (Отозвать), открывается экран с тремя настройками.

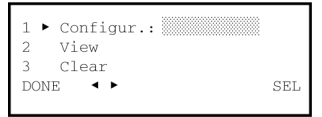

- *Configuration* (Конфигурация): выберите конфигурацию в списке выбора.

- *View* (Просмотр): позволяет просмотреть содержимое конфигурации, выбранной в списке *Configuration* (Конфигурация).

- *Clear* (Очистить): используется для очистки выбранной конфигурации.

После выбора конфигурации ее можно отправить непосредственно на модуль (команда SEND. кнопка • ) или загрузить данные в ОЗУ модуля SPI-300 (команда DONE), чтобы изменить значение параметра с помощью меню Settings (Параметры). В случае применения команды CANCEL (ОТМЕНА) осуществляется выход без выполнения какихлибо операций.

#### $2.6.$  Обновление микропрограммы модуля

Микропрограмма — это программное обеспечение, загруженное в молуль и управляющее ero основными функциями. Программное обеспечение не подлежит изменению пользователем, но в некоторых молулях классов А и В его можно обновить (если в меню General (Общие) доступна команда *Update* (Обновить)).

Для обновления микропрограммы требуется соответствующий файл, предоставленный компанией IKUSI. Имя файла имеет вид FIRMxxxxxxxxyyyy.HEX, где:

- восемь символов «x» представляют имя модуля. Если в имени семь символов. необходимо добавить знак «-» (дефис) в положение восьмого символа:
- четыре символа «v» представляют порядковый номер версии микропрограммы. Если данное число представлено тремя символами (точка не считается), его необходимо дополнить цифрой «0» (ноль) в положении первого знака.

Например: имя версии 1.02 для модуля SRF-112- —

#### FIRMSRF-112-0102.HEX.

Чтобы выполнить обновление, сначала необходимо загрузить файл микропрограммы в модуль устройства SPI-300, как описано в **Приложении А. Обновление микропрограммы** (стр. 16–19).

После загрузки микропрограммы в устройство SPI-300 выберите команду Update (Обновить) в меню General (Общие). Появится следующий экран:

```
r Firm: SRF-112-0102
2 Clear<br>Versions:01.00-01.02
                                  SEI
```
- Firmware (Микропрограмма): выбор файла микропрограммы в списке выбора.
- Clear (Очистить): используется, чтобы очистить в списке файл, выбранный с помощью предыдущей настройки. Эта настройка позволяет устранить старые файлы.
- Versions (Версии): в данной строке отображаются два номера версий: текущая версия микропрограммы модуля (слева от стрелки) и версия файла, выбранного в строке Firmware (т. е. последние четыре цифры). Убедитесь, что номер версии справа от стрелки соответствует версии, которую требуется загрузить в модуль.

Выполните команду SEND (кнопка .). Начинается загрузка микропрограммы, индикатор выполнения отображает ход процесса.

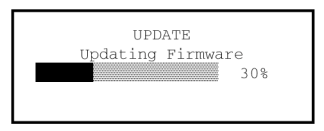

После завершения загрузки на экране отображается информационное сообщение об успешном обновлении микропрограммы Выполните команду ОК (кнопка  $\langle \cdot \rangle$ ) Экран .<br>закрывается и программа возвращается к меню General (Общие).

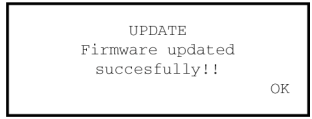

Если в ходе обновления микропрограммы возникают ошибки, препятствующие данному процессу, отображается экран ошибок.

> **UPDATE** Firmware Update aborted. Errors detected!! OK

**HPDATE** Firmware File not detected!!

OK

General (Общие).

# Припожение А. ОБНОВЛЕНИЕ МИКРОПРОГРАММЫ

На компакт-диске, поставляемом с модулем SPI-300, содержится программное обеспечение загрузки, которое необходимо использовать для обновления MUKDO ПОСТОВАМЫ МОДУЛЕЙ КЛАССА А И В, а также микропрограммы самого модуля SPI-300. Пограммное обеспечение необходимо установить на ПК.

#### А.1. Установка программного обеспечения загрузки на ПК

Ниже перечисляются минимальные требования к компьютеру для установки программного обеспечения загрузки.

- Компьютер: совместимый с IBM версии 486 или более поздней
- Жесткий диск: 10 МБ свободного пространства
- Устройство чтения компакт-дисков: установлено
- Последовательный порт: COM-порт, RS-232
- Мышь: установлено
- ОЗУ: 16 МБ (рекомендуется 64 МБ для Windows 2000 и XP)
- Лисппей: VGA
- Операционная система: Windows® 95 / 98 / МЕ / NT / 2000 / XP

Порядок установки программного обеспечения загрузки:

- 1. Запустите Microsoft Windows.
- 2. Вставьте в дисковод (обычно диск D) компакт-диск с меткой SPI-300 Install Software (Установочное программное обеспечение SPI-300).
- 3. Программа должна загрузиться автоматически. Если этого не происходит, в меню «Пуск» выберите *Выполнить....* В текстовом поле командной строки введите D:\SETUP и нажмите кнопку ОК. Откроется диалоговое окно установки.
- 4. Следуйте инструкциям на экране, чтобы завершить установку.

Теперь в папке «Программы» в меню «Пуск» должна содержаться ссылка на программу SPI-300 Loader (Загрузчик SPI-300), позволяющая запустить приложение.

Установка программного обеспечения загрузки позволяет делать следующее:

- а) загружать в устройство SPI-300 новые версии файлов микропрограммы для модулей классов А и В; эти файлы останутся доступными для установки в модулях (параграф 2.6: «Обновление микропрограммы модуля»);
- $6$ ) напрямую обновлять микропрограмму программирующего устройства SPI-300.

Файлы микропрограммы поставляются компанией IKUSI. Их можно загрузить с вебcайта <http://www.ikusi.com.>Эти файлы необходимо скопировать на жесткий диск ПК.

### **А.2. Загрузка файлов микропрограммы в устройство SPI-300**

Загрузка файлов микропрограммы в устройство SPI-300 выполняется из ПК с **установленным программным обеспечением загрузки. С помощью кабеля RJ-45 / DB-9** •<br>подсоедините устройство SPI-300 к последовательному порту компьютера. Для питания vcтройства SPI-300 также требуется вспомогательный источник питания (15 В пост. т. / 1A). На рисунке ниже показано соединение:

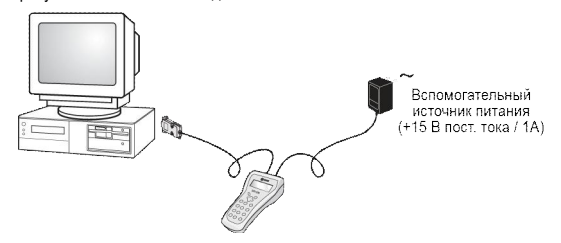

- 1. После реализации указанных соединений включите компьютер.
- 2. Откройте папку «Программы» в меню «Пуск». Затем щелкните значок  $\frac{\frac{1}{\mathcal{S}F(\mathcal{S}_0)} }{\mathcal{S}_0}$  SPI-300 Loader (Загрузчик SPI-300). Откроется окно SPI-300 Firmware Loader (Загрузчик микропрограммы SPI-300).

В данном окне две вкладки. На вкладке *About...* (О программе) отображается версия микропрограммы установленного программного обеспечения Firmware Loader (Загрузчик микропрограммы):

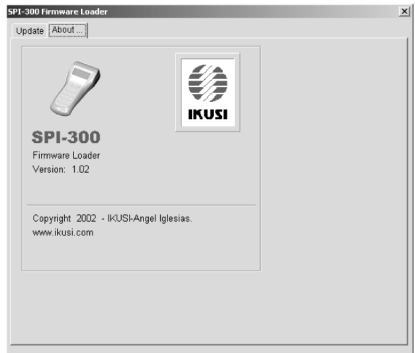

3. Шелкните метку Update (Обновить). Откроется вкладка *Update* (Обновление).

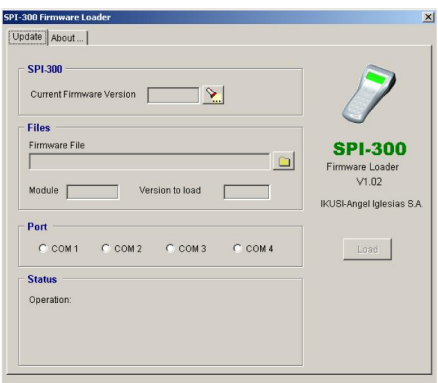

4. На вкладке *Update* (Обновление) представлены описанные ниже поля для ввода данных и информационные окна.

- SPI-300 Current Firmware Version (SPI-300 текущая версия микропрограммы): отображается номер версии микропрограммы, установленной в устройстве SPI-300. Если он не отображается, шелкните значок  $\mathbb{R}$ .
- Files Firmware File (Файлы файл микропрограммы): щелкните значок «папки»  $\blacksquare$ . На жестком диске найдите файл микропрограммы, который требуется vстановить в устройство SPI-300, и выберите его (имя файла должно иметь вид FIRMxxxxxxxyyyy.HEX, см. стр. 14).
- Files Module (Файлы модуль): имя модуля, к которому относится выбранный файл микропрограммы.
- Files Version to Load (Файлы версия для загрузки): отображается версия выбранной микропрограммы.
- Port (Порт): необходимо выбрать последовательный порт, к которому подключено vстройство SPI-300.
- Status (Состояние): в процессе загрузки (кнопка Load (Загрузить)) здесь появляется индикатор выполнения.

Кнопка *Load* (Загрузить): нажмите кнопку, чтобы начать процесс загрузки. В конце выбранная микропрограмма будет загружена в устройство SPI-300 и останется доступной для обновления микропрограммы соответствующих модулей (стр. 14–15).

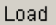

#### $A$  3. Обновление микропрограммы SPI-300

Требуемое оборудование и процесс подобны описанным в предыдущем параграфе А.2. Единственное отличие — в данном случае необходимо выбрать файл микропрограммы  $<sub>д</sub>$ ля SPI-300.</sub>

Имя файла имеет вид FIRMSPI-300-уууу.НЕХ, где четыре символа «у» представляют порядковый номер версии микропрограммы. Если данное число представлено тремя символами (точка не учитывается), его необходимо дополнить цифрой «0» (ноль) в положении первого знака.

Например: имя файла микропрограммы версии 1.01 —

#### FIRMSPI-300-0101.HEX

После завершения процесса загрузки микропрограмма SPI-300 обновляется до новой версии с добавлением новых функций (улучшение интерфейса, возможность программирования новых типов модулей и т. п.).

IKUSI - Ángel Iglesias, S.A. Paseo Miramón, 170 20009 San Sebastián **ИСПАНИЯ** Тел.: +34 943 44 88 00 Факс: +34 943 44 88 19 www.ikusi.com

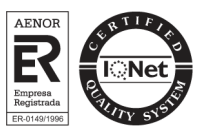